# Guide de mise en service rapide

**Ce guide présente le nouveau processus de mise en service des chaudières Viessmann. Pour l'installation, veuillez consulter les étapes détaillées fournies dans la notice de montage et d'utilisation.** 

# **Option 1**

### Mise en service via l'application

- Téléchargez l'application de mise en service sur l'App Store ou le Google Play store. Vous pouvez utiliser ce QR code pour naviguer sur notre page de sélection ou vous pouvez effectuer une recherche par nom en tapant Viguide. L'icône de l'application est présentée ci-contre.
- Pour une mise en service immédiate, vous pouvez utiliser l'application sans créer de compte. Afin de bénéficier de plus de fonctionnalités, il est nécessaire de créer un compte. Notez que ce processus peut prendre jusqu'à 24 heures.
- Installez et raccordez la chaudière (eau, gaz).
- Raccordez la chaudière à l'alimentation électrique.
- Une fois l'appareil allumé, l'écran d'affichage indique "AP" pour "Acces Point".
- Ouvrez l'application et sélectionnez mise en service.
- Sélectionnez le modèle de votre chaudière, dans ce cas précis, la Vitodens série SE.
- Si vous installez un Thermostat ViCare, vous serez invité à ajouter le Code d'Activation. Nous vous recommandons ce package pour une plus grande simplicité de mise en service et pour le confort de l'utilisateur final.
- Lancez la mise en service. Vous serez désormais guidé tout au long du processus de mise en service.
- Notez qu'il est impossible de mettre en service la chaudière sans suivre le processus du début à la fin.

# **Option 2**

## Mise en service via l'unité de commande de la chaudière

- Installez et raccordez la chaudière (eau, gaz).
- Raccordez la chaudière à l'alimentation électrique.
- Une fois l'appareil allumé, l'écran d'affichage indique "AP" pour "Acces Point".
- Afin d'effectuer la mise en service via l'écran d'affichage de la chaudière, appuyez sur l'icône Menu pendant environ 4 secondes jusqu'à l'apparition de "C.1".

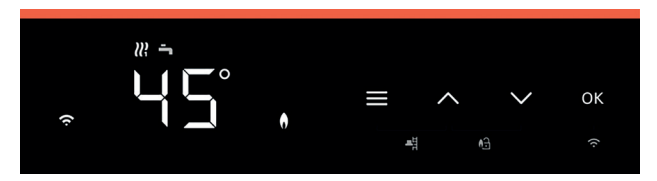

Afficheur LED avec boutons tactiles

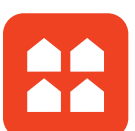

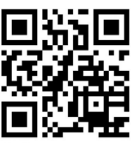

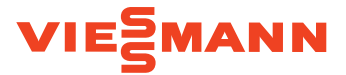

# **Etapes de mise en service : The filling programme. The filling programme. The filling programme. The filling process,**  $\mathbf{C} = \mathbf{C} \mathbf{C} \mathbf{C} \mathbf{C}$

- **C.1 :** Lancez le programme de remplissage. L'écran d'affichage indique la pression en bar. **Pour mettre fin au programme de remplissage, appuyez sur l'icône Pour mettre fin au programme de remplissage, appuyez sur l'icône** productive infrau programme de rempissage, appu
- « Menu » pendant environ 4 secondes jusqu'à l'apparition de la prochaine étape. **C.2 :** Lancez le programme de dégazage. L'écran d'affichage indique la pression en bar.
- Pour mettre fin au programme de dégazage, appuyez sur l'icône «Menu» pendant environ 4 secondes jusqu'à l'apparition de la prochaine étape.
- **C.3 :** Sélectionnez 2 pour Gaz Naturel. Sélectionnez 3 pour Propane (pas pour les appareils en 3CEP). Appuyez sur OK pour confirmer. **C.6**: To specify the length of the flue system, select the depends of the maximum flue length in 1 metric increments. The maximum flue length depends in 1 metric increments. The maximum flue length depends in 1 metric inc
- **C.5 :** Pour l'étape C.5, appuyez sur OK et sélectionnez le type de conduit d'évacuation des fumées souhaité et le diamètre du conduit en utilisant les flèches haut et bas. L'étape C.4 **Options: 1** = Constant flow temperature with time programme; **4** = **Weather compensated operation** n'est pas nécessaire pour la Vitodens série SE, c'est pourquoi elle n'apparaît pas. Options : 1 = Sur air ambiant 60 mm ; 2 = Sur air extérieur 60/100 mm

 $3 =$  Sur air ambiant 80 mm ;  $4 =$  Sur air extérieur 80/125 mm

- **C.6 :** Pour définir la longueur du conduit, sélectionnez la longueur souhaitée par tranche de 1 mètre. La longueur maximale du conduit dépend du type et du diamètre du conduit d'évacuation. Pour chaque coude de 90° après la chaudière, ajoutez 1 mètre au conduit.
	- **C.7 :** Pour définir le mode de régulation du chauffage, sélectionnez parmi les options affichées et appuyez sur OK.

Options : 4 = Régulation en fonction de la température extérieure

- 13 = Marche à température constante un thermostat d'ambiance en option 14 = OpenTherm
- **C.8 :** 1 circuit de chauffage direct sans bouteille de découplage, appuyez sur OK pour continuer
- **C.9 :** Circuit de chauffage externe à phase commutée (thermostat de pièce/programmation horaire) pour une utilisation **en fonction de la température** extérieure. Si vous avez sélectionné le mode de régulation en fonction de la température extérieure lors de l'étape C.7 n°4, alors l'étape C.9 vous permet de choisir les options suivantes : Options : 0 = aucune demande externe sur le circuit de chauffage (CC)
	- 1 = uniquement pour une demande externe sur le CC1 (circuit de chauffage
		- direct)

Après avoir effectué le dernier réglage, le symbole "END" apparaîtra sur l'écran d'affichage. Confirmez avec "OK" pour lancer le contrôle de la sonde de température des fumées. L'écran affiche "Fst" ("Contrôle sonde temp. fumées" en français). Le système effectue un redémarrage.

#### **Le système est désormais prêt à fonctionner. Vous pouvez définir des intervalles de maintenance via l'application Viguide.**

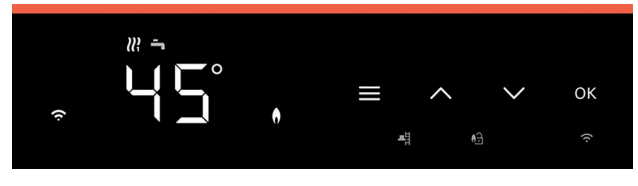

Afficheur LED avec boutons tactiles

#### 9446 253-2 FR 04/2022

Contenu protégé par copyright. Copies et autres utilisations sur autorisation préalable uniquement. Sous réserve de modifications techniques.

Viessmann France S.A.S. Avenue André Gouy B.P. 33 - 57380 Faulquemont www.viessmann.fr

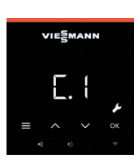